# **Eingabeanleitung DESKLINE 3.0 Infrastruktur 2024**

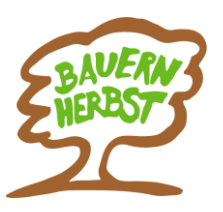

**Bauernherbst-Wirte, Direktvermarkter und Museen**

# **Regelmäßige Wartung!**

Bitte eure Bauernherbst-Infrastrukturen

- aktualisieren (überschreiben, kopieren, aktiv schalten)
- neu anlegen

# **I) Wähle Stammdaten – Infrastruktur**

Folgende Bauernherbst-Infrastrukturen sind unter Infrastruktur einzugeben:

- **Bauernherbst-Wirte**
- **Bauernhöfe** mit Verkauf
- **Bauernläden** (Geschäfte mit regionalen Produkten außerhalb eines Bauernhofes mit regelmäßigen Öffnungszeiten sowie Dorfladenboxen)
- **Museen**

(Achtung: "Bauernmärkte" sind unter Stammdaten – Veranstaltungen einzugeben)

# **II) Wähle den richtigen Typ!**

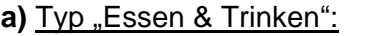

- **Bauernhöfe mit Verkauf**
- **b)** Typ "Infrastruktur": **Bauernläden**
- **c)** Typ "Kunst & Kultur": Museen
- 

**a)** Typ "Essen & Trinken": - **Wirte**

#### *Infrastrukturmaske*

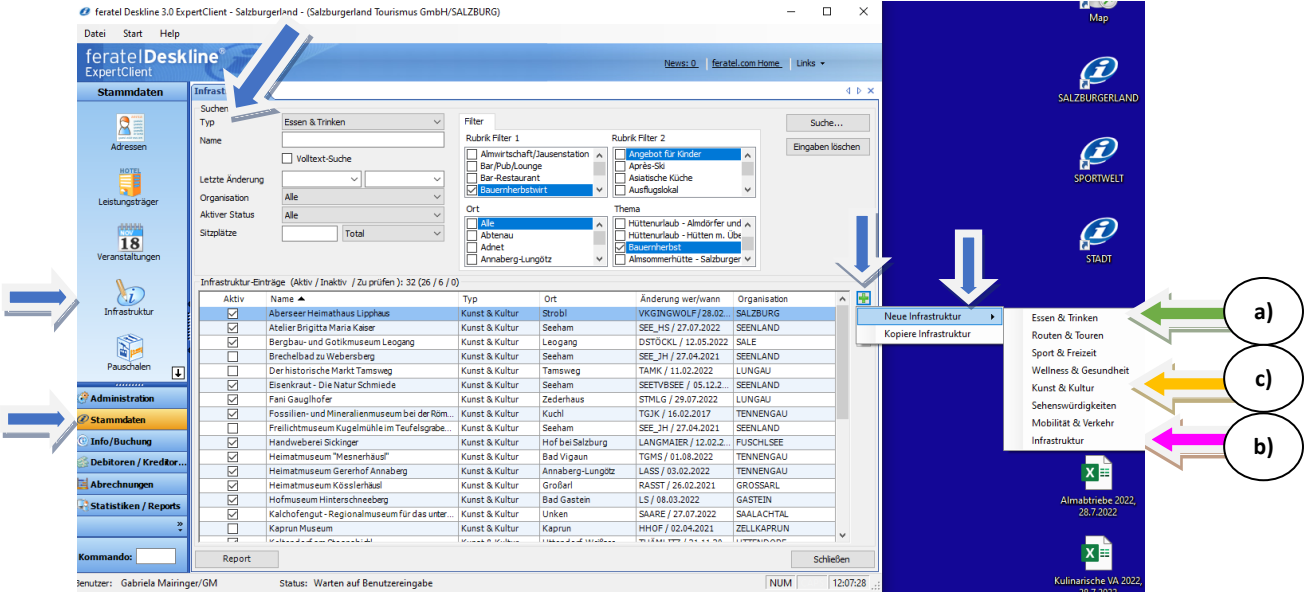

#### **III) Infrastruktur neu eingeben**

#### **a)** Wirte und Bauernhöfe: Typ "Essen & Trinken"

- **Rubrik Filter 1: - Wirte: Bauernherbstwirt** anhaken
	- **- Bauernhöfe: Direktvermarkter** anhaken
- Rubrik Filter 2: optional auszufüllen (z.B. Hausmannskost)
- **Urlaubsthemen: Bauernherbst** anhaken
- **Systeme: Internet** anhaken und für euch relevanten Systeme aktivieren
- **Beschreibung: Basis-Text** und falls vorhanden **spezielles Bauernherbst-Angebot** eingeben. Englische Texte sind für den Onlineauftritt ideal. *Details siehe Seite 4.*
- **Archiv: Bild und Link** zu eurer Website eingeben

# *Eingabemaske*

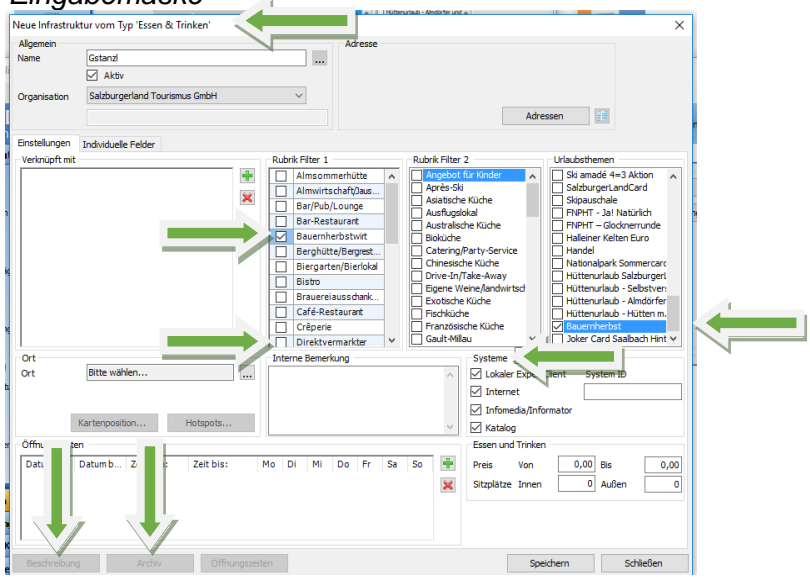

# **b)** Bauernläden: Typ "Infrastruktur"<br>• Rubrik Filter 1: Dienstleistur

- **Dienstleistungsbetrieb** anhaken
- **Rubrik Filter 2: Bauernläden/Schnapsbrennerei** anhaken
- **Urlaubsthemen: Bauernherbst** anhaken
- **Systeme: Internet** anhaken und für euch relevanten Systeme aktivieren
- **Beschreibung: Basis-Text** und falls vorhanden **spezielles Bauernherbst-Angebot** eingeben. Englische Texte sind für den Onlineauftritt ideal. *Details siehe Seite 4.*

#### • **Archiv: Bild und Link** zu eurer Website eingeben *Eingabemaske*

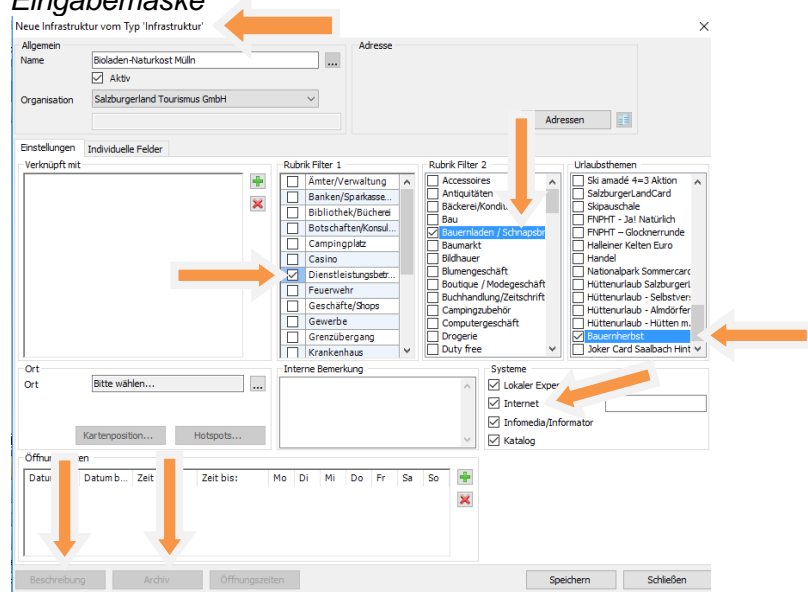

#### Kurzanleitung – Eingabe Deskline Bauernherbst-Infrastrukturen 2024 2 / 5

#### **c)** Museen: Typ "Kunst & Kultur"

- **Rubrik Filter 1: Museum** anhaken
- Rubrik Filter 2: optional (falls gewünscht z. B. Ausstellung anhaken)
- **Urlaubsthemen: Bauernherbst anhaken**
- **Systeme: Internet** anhaken sowie alle für euch relevanten **Systeme** aktivieren!
- **Beschreibung: Basis-Text** und falls vorhanden **spezielles Bauernherbst-Angebot** eingeben. Englische Texte sind für den Onlineauftritt ideal. *Details dazu siehe Seite 4.*
- **Archiv:** Bild und Link zu eurer Website eingeben

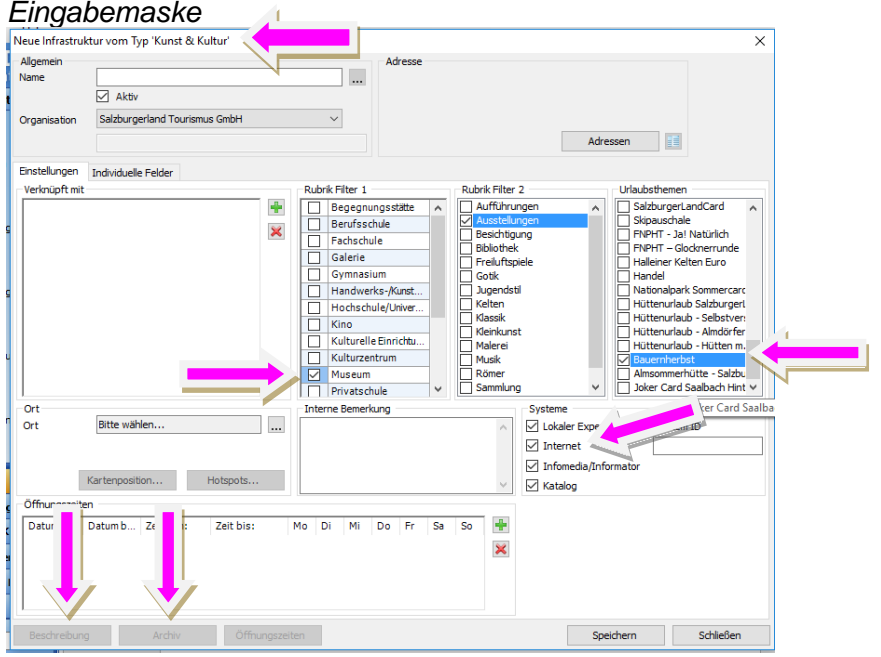

# **IV) Typ nachträglich ändern**

- **Eintrag auswählen**
- **"Typ"** mit der rechten Maustaste **anklicken**
- **"Typ ändern"** wählen

Solltet ihr diese Berechtigung nicht haben, wendet euch bitte an euren Administrator oder an uns.

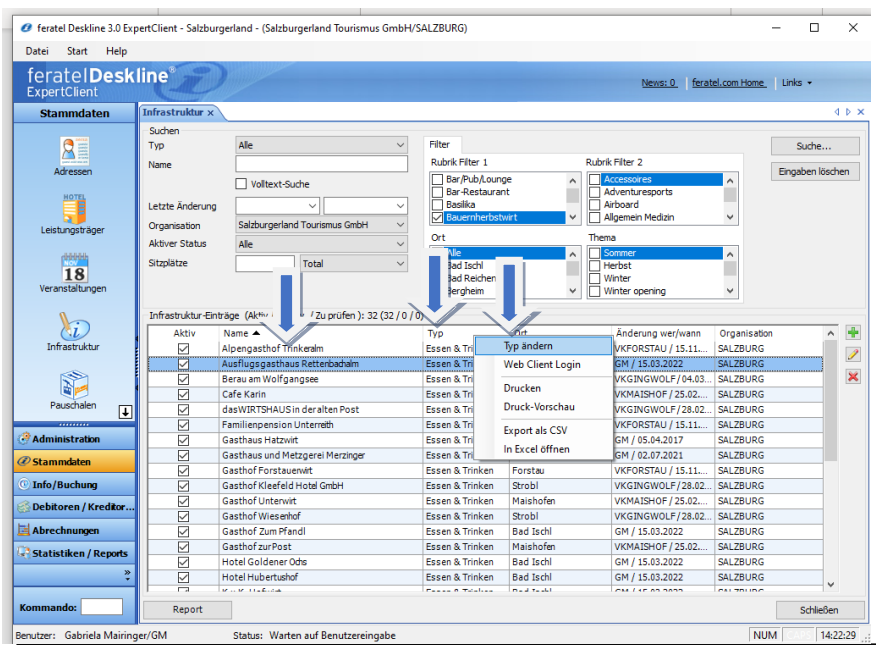

Kurzanleitung – Eingabe Deskline Bauernherbst-Infrastrukturen 2024 3 / 5

# **Eingabefeld** "Beschreibung" **Details**

# **Bauernherbst-Texte richtig eingeben**

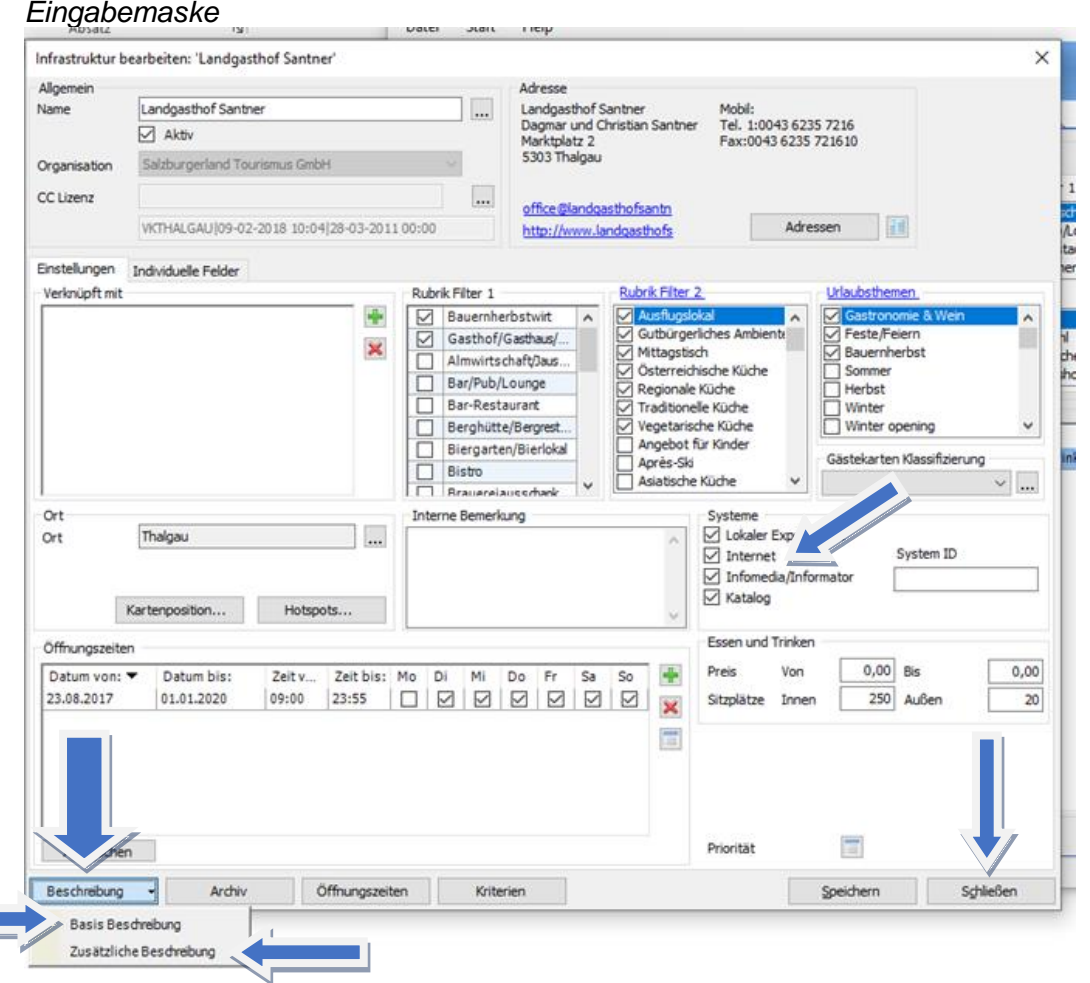

Wähle auf der Eingabemaske "Beschreibung"

**1) "Basis Beschreibungen":** Untermaske öffnet sich.

# **Basis-Angebot eingeben**:

- Kurztext: unbedingt eingeben! Aufzählung von Speisen, Produkten, Kulinarikwochen etc.
- Langtext: für umfangreichere Beschreibung, Stimmungstext etc. im Internet
- **2) "Zusätzliche Beschreibung":** Untermaske öffnet sich. **Spezielles Bauernherbst-Angebot eingeben,** falls sich dieses vom Basis-Angebot unterscheidet!
- **3) Englische Texte:** für euren Onlineauftritt sind englische Texte wichtig. Dazu in den Untermasken bei "Sprache" Englisch wählen.
- 4) "Systeme": "Internet" anhaken sowie alle für euch relevanten Systemen aktivieren.
- **5)** Die **Eingabe** immer mit **Speichern** abschließen!

# **zu 2) "Zusätzliche Beschreibung"**

#### **Erklärung**

- Zusätzlich zum Basisangebot könnt ihr hier spezielle bauernherbstliche Gerichte, Produkte, Kulinarikwochen etc. anführen.
- Da dieser Text online gesondert angeführt wird, erhält euer Bauernherbst-Angebot so besondere Aufmerksamkeit.
- Der Text muss sich vom Basis-Text unterscheiden!

### **Richtig eingeben**

- Wähle auf der Eingabemaske **"Zusätzliche Beschreibung"**
- **Untermaske** "Zusätzliche Beschreibung" **öffnet sich**
- Wähle **"Neu"**
- Typ **"Bauernherbst Beschreibung Internet"** wählen: **spezielles bauernherbstliches Angebot** eingeben, falls es sich vom Basisangebot unterscheiden
- **Englische Texte:** für euren Onlineauftritt sind auch englische Beschreibungen wichtig. Dazu bei "Sprache" Englisch wählen.
- "Systeme": "Internet" anhaken sowie alle für euch relevanten Systemen aktivieren.
- Untermasken mit **OK** und **Schießen** beenden

### *Beispiele für spezielle bauernherbstliche Angebote:*

- *Wirte/Bauern/Bauernläden: spezielle bauernherbstliche Gerichte wie z.B. Schafbratl, Bladlkrapfn etc.; Bauernherbst-Produkte wie z.B. Himbeersaft, Honig, Eachtling etc.; Kulinarik-Veranstaltungen und Kulinarik-Wochen wie z.B. Bauernkrapfenwoche, Wildwoche etc.*
- *Museen: z. B. spezielle Sonderausstellungen/Führungen oder Veranstaltungen in der Bauernherbst-Zeit*

#### *Untermaske "Zusätzliche Beschreibung"*

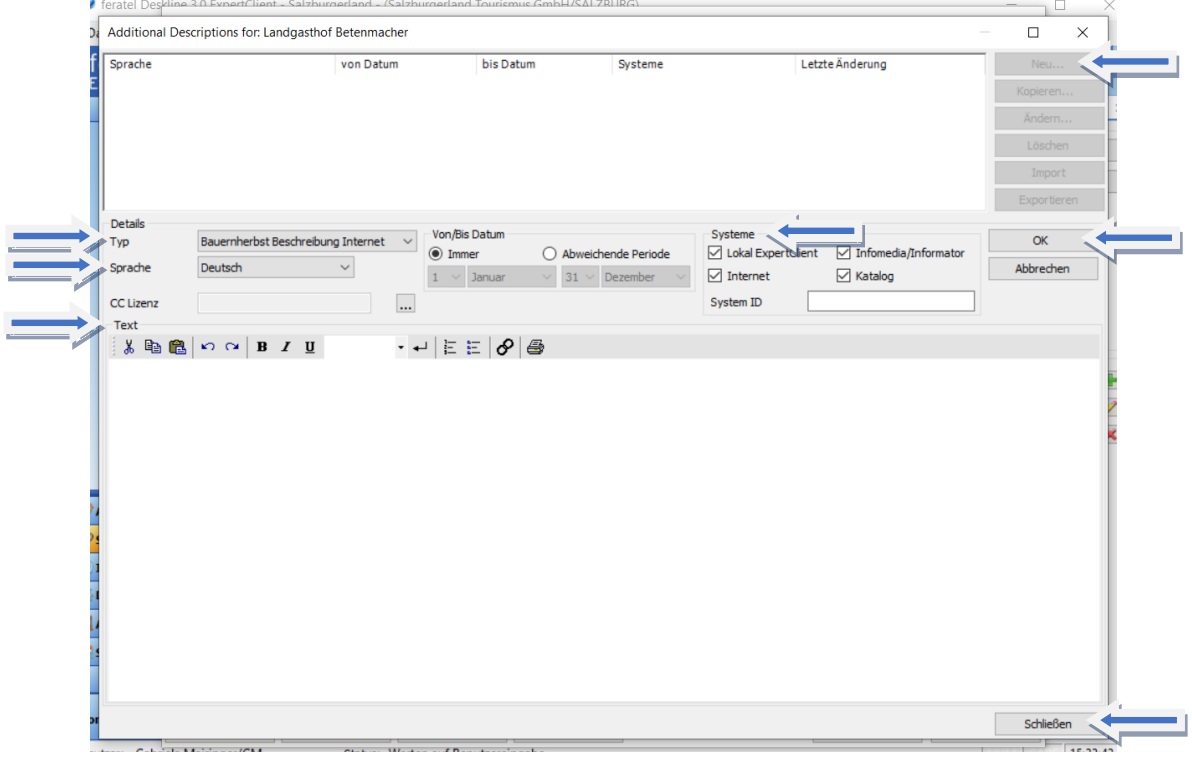

#### **SLTG-Helpdesk zur Veranstaltungseingabe:**

Gabriela Mairinger, T +43 662 6688 18, [g.mairinger@salzburgerland.com](mailto:g.mairinger@salzburgerland.com)